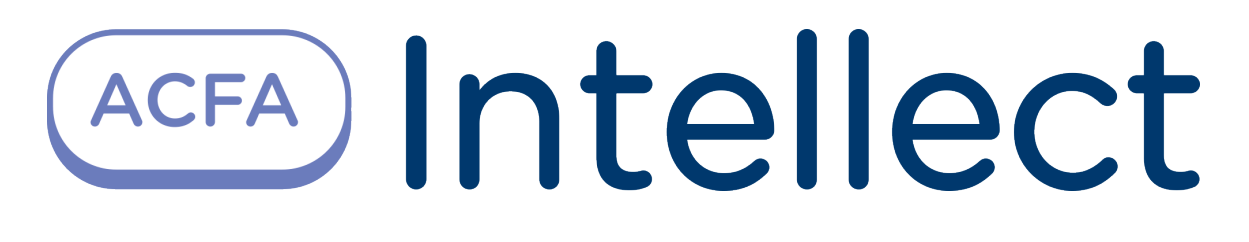

Руководство по настройке и работе с модулем интеграции Lockerbox

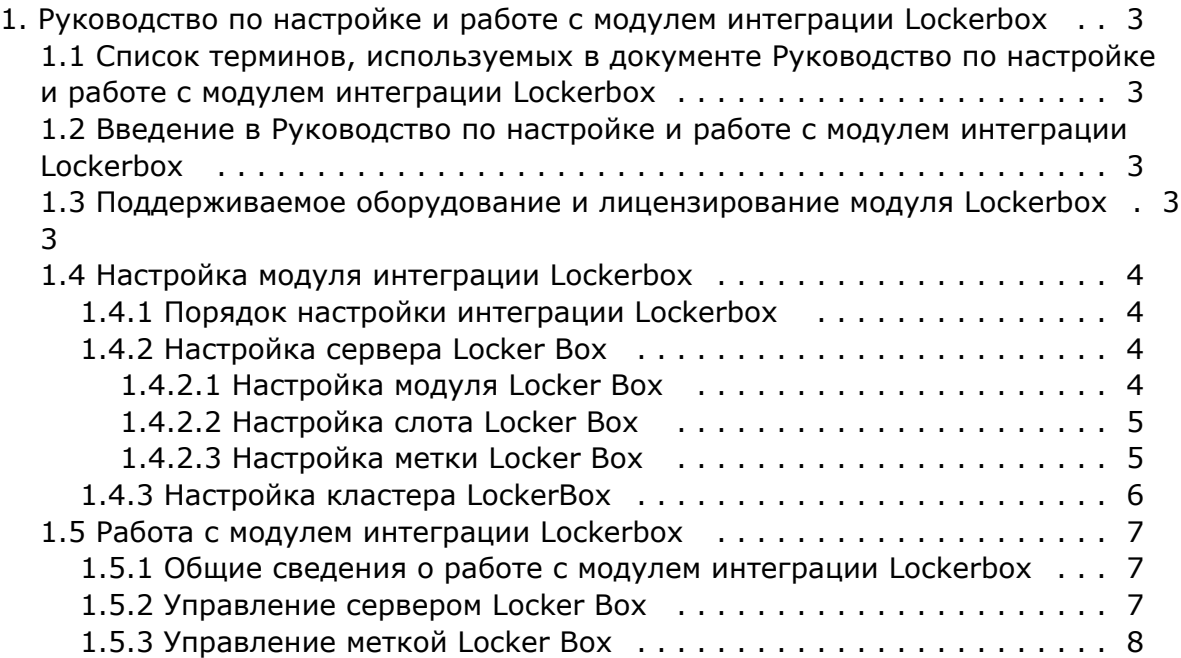

# <span id="page-2-0"></span>**Руководство по настройке и работе с модулем интеграции Lockerbox**

# <span id="page-2-1"></span>**Список терминов, используемых в документе Руководство по настройке и работе с модулем интеграции Lockerbox**

Интегрированная система *СКУД Lockerbox* − компьютеризированная система авторизованной выдачи и контроля использования ключей (электронная система хранения ключей).

Сервер *Интеллект* – компьютер с установленной конфигурацией **Сервер** программного комплекса *Интеллект.*

Временная зона – совокупность произвольного количества интервалов времени в пределах каждых суток временного цикла (от 1 до 366 дней), а также интервалов времени в течение особых дат. Временные зоны определяют график доступа на охраняемый объект.

# <span id="page-2-2"></span>**Введение в Руководство по настройке и работе с модулем интеграции Lockerbox**

#### **На странице:**

- [Назначение документа](#page-2-4)
- [Общие сведения о модуле](#page-2-5)  [интеграции Lockerbox](#page-2-5)

### <span id="page-2-4"></span>**Назначение документа**

Документ *Руководство по настройке и работе с модулем интеграции Lockerbox* является справочно-информационным пособием и предназначен для специалистов по настройке и операторов модуля *Lockerbox*. Данный модуль работает в составе системы контроля и управления доступом, реализованной на основе программного комплекса *ACFA Intellect*.

В данном Руководстве представлены следующие материалы:

- 1. общие сведения о модуле интеграции *Lockerbox*;
- 2. настройка модуля интеграции *Lockerbox*;
- 3. работа с модулем интеграции *Lockerbox.*

### <span id="page-2-5"></span>**Общие сведения о модуле интеграции Lockerbox**

Модуль интеграции *Lockerbox* работает в составе подсистемы СКУД, реализованной на базе ПК *ACFA Intellect*, и предназначен для обеспечения взаимодействия СКУД *Lockerbox* с ПК *ACFA Intellect* (мониторинг, управление).

Перед началом работы с модулем интеграции *Lockerbox* необходимо установить оборудование на охраняемый объект и выполнить первоначальную настройку устройств *Lockerbox.*

#### **Примечание.**

Подробные сведения о СКУД *Lockerbox* приведены в официальной справочной документации (производитель ООО «АКХ»).

# <span id="page-2-3"></span>**Поддерживаемое оборудование и лицензирование модуля Lockerbox**

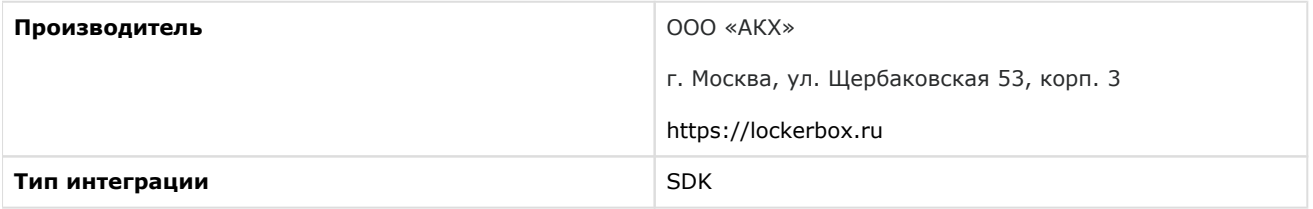

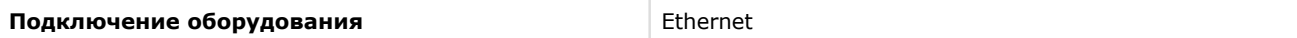

#### **Поддерживаемое оборудование:**

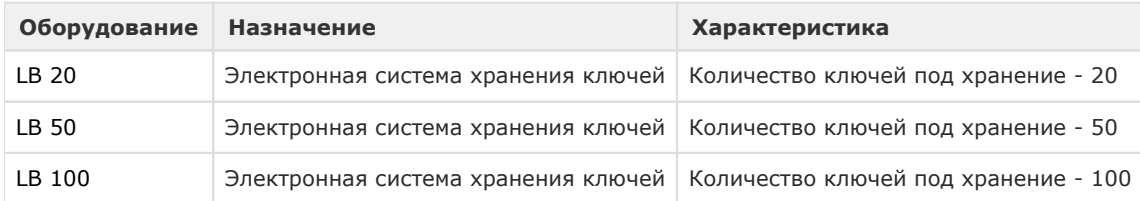

#### **Защита модуля**

За 1 объект метки.

# <span id="page-3-1"></span><span id="page-3-0"></span>**Настройка модуля интеграции Lockerbox Порядок настройки интеграции Lockerbox**

- 1. Выполнить [настройку сервера Locker Box.](#page-3-2)
- 2. Выполнить [настройку кластера LockerBox.](#page-5-0)

## <span id="page-3-2"></span>**Настройка сервера Locker Box**

Настройка сервера *Locker Box* осуществляется следующим образом:

1. Перейти на панель настройки объекта **Сервер Locker Box**, который создается на базе объекта **Кластер LockerBox**.

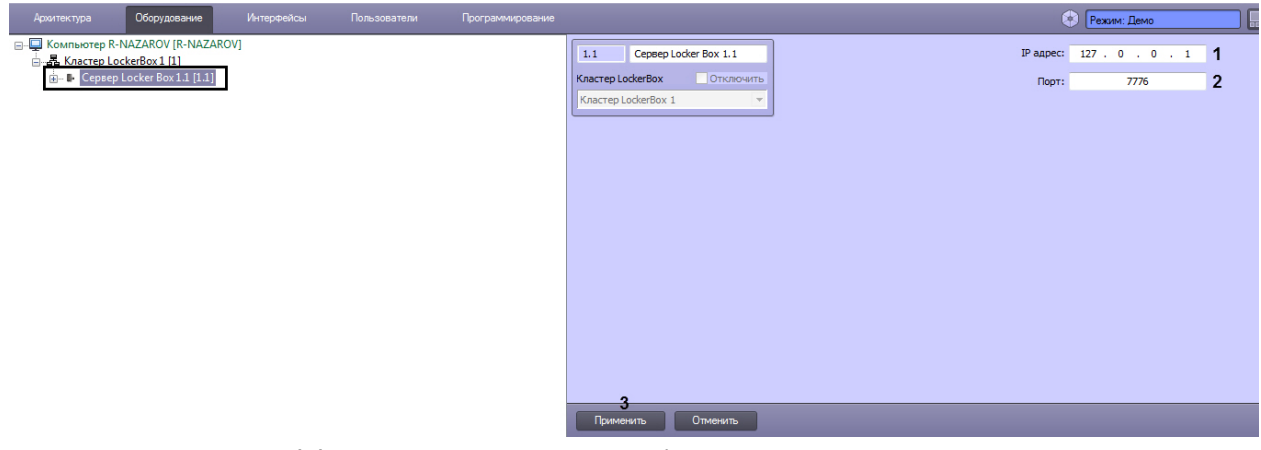

- 2. Для параметра **IP адрес** (**1**) указать IP-адрес сервера *Locker Box.*
- 3. Для параметра **Порт** (**2**) указать порт подключения сервера *Locker Box.*
- 4. Нажать на кнопку **Применить** (**3**).

#### **Примечание**

После нажатия кнопки **Применить** будет считана конфигурация сервера *Locker Box* и будут созданы в дереве метки *Locker Box* (см. [Настройка метки Locker Box](#page-4-1)), а также существующие модули *Locker Box* (см. [Настройка модуля Locker Box\)](#page-3-3) и слоты *Locker Box* (см. [Настройка слота Locker Box](#page-4-0)).

<span id="page-3-3"></span>Настройка сервера *Locker Box* завершена.

### **Настройка модуля Locker Box**

#### **Примечание**

Объект **Модуль LockerBox** создается автоматически при считывании конфигурации сервера *Locker Box* (см. [Настройка сервера Locker Box](#page-3-2))

Настройка модуля *Locker Box* осуществляется следующим образом:

1. Перейти на панель настройки объекта **Модуль LockerBox**, который создается на базе объекта **Сервер Locke r Box**.

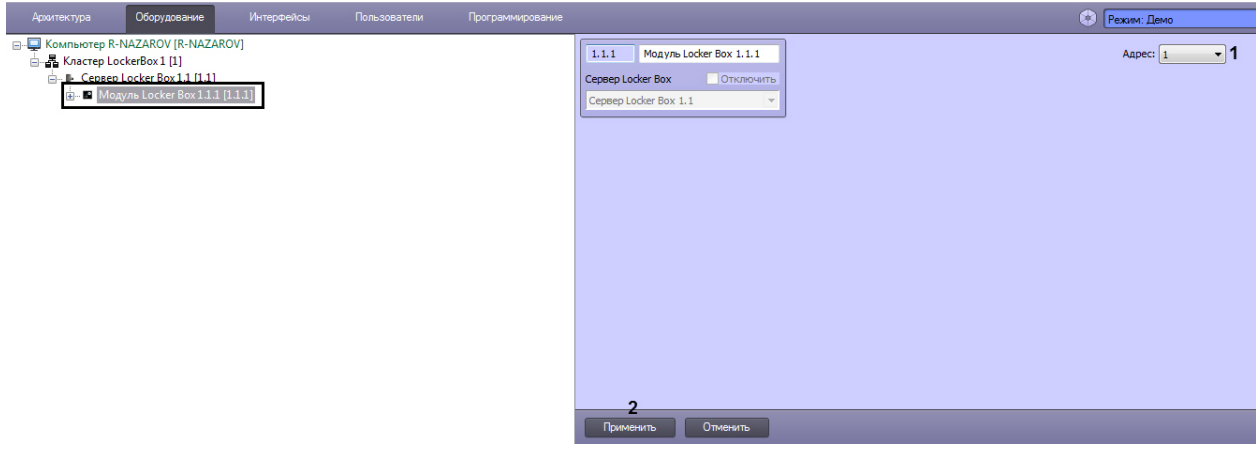

2. Для параметра **Адрес** (**1**) указать из раскрывающегося списка внутренний адрес модуля.

#### **Примечание**

Адрес указывается автоматически при считывании конфигурации сервера *Locker Box* и изменять его, как правило, не требуется.

3. Нажать на кнопку **Применить** (**2**).

Настройка модуля *Locker Box* завершена.

### <span id="page-4-0"></span>**Настройка слота Locker Box**

#### **Примечание**

Объект **Слот Locker Box** создается автоматически при считывании конфигурации сервера *Locker Box* (см. [На](#page-3-2) [стройка сервера Locker Box](#page-3-2))

Настройка слота *Locker Box* осуществляется следующим образом:

1. Перейти на панель настройки объекта **Слот Locker Box**, который создается на базе объекта **Модуль Locker Box**.

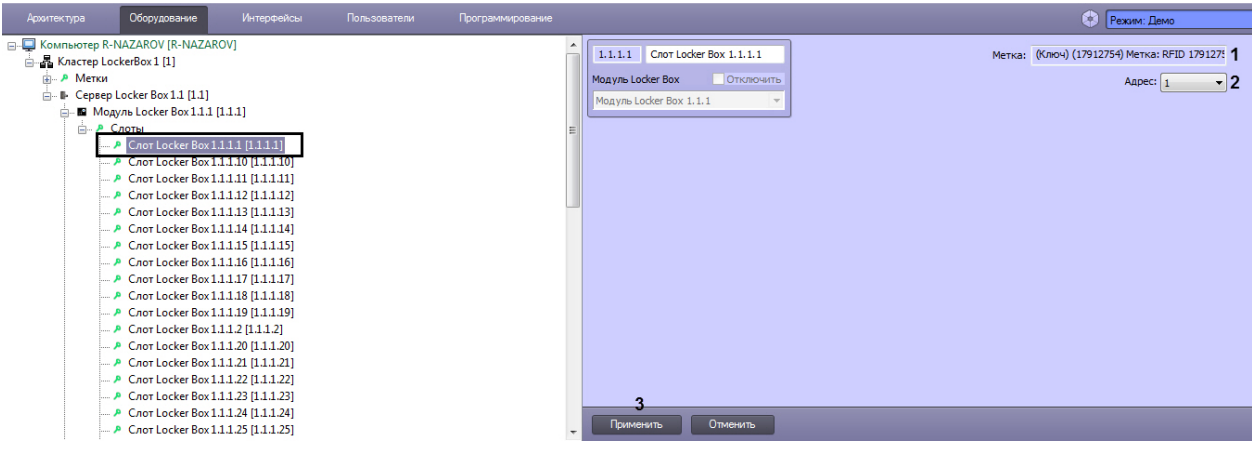

- 2. Область **Метка** (**1**) автоматически заполняется информацией метки, которая на данный момент привязана к текущему слоту.
- 3. Для параметра **Адрес** (**2**) указать внутренний адрес слота *Locker Box.*

#### **Примечание**

Адрес указывается автоматически при считывании конфигурации сервера *Locker Box* и менять его, как правило, не требуется

4. Нажать кнопку **Применить** (**3**).

<span id="page-4-1"></span>Настройка слота *Locker Box* завершена.

### **Настройка метки Locker Box**

#### **Примечание**

Объект **Метка Locker Box** создается автоматически при считывании конфигурации сервера *Locker Box* (см. [Настройка сервера Locker Box](#page-3-2))

Настройка метки *Locker Box* осуществляется следующим образом:

1. Перейти на панель настройки объекта **Метка Locker Box**, который создается на базе объекта **Кластер LockerBox**.

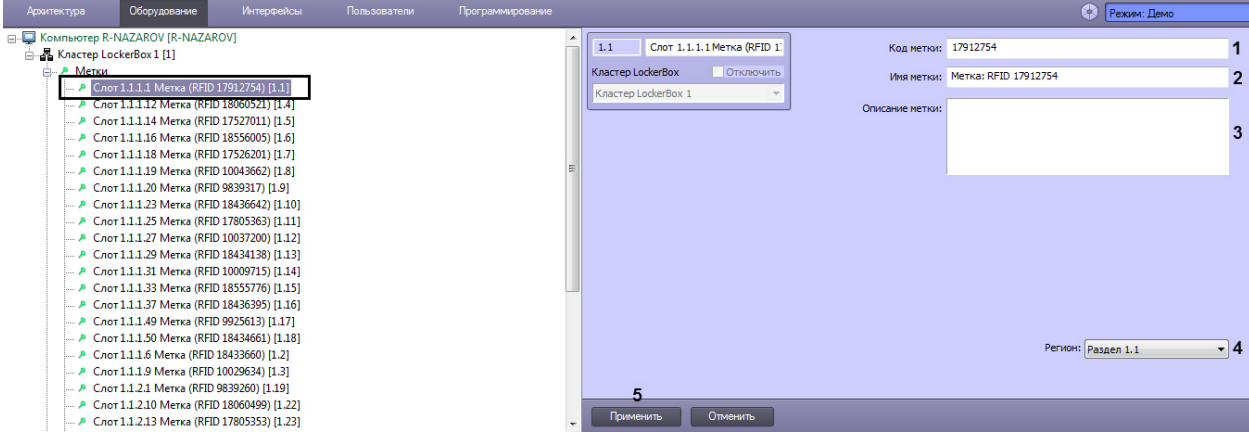

# **Примечание** Поля **Код метки** (**1**) и **Имя метки** (**2**) заполняются автоматически при считывании конфигурации сервера *Locker Box* и изменять их, как правило, не требуется

- 2. При необходимости, в поле **Код метки** (**1**) указать идентификационный код метки.
- 3. При необходимости, в поле **Имя метки** (**2**) указать имя метки.
- 4. При необходимости, в поле **Описание метки** (**3**) указать описание метки.
- 5. В поле **Регион** (**4**) указать регион, на который будет распространяться данная метка.
- 6. Нажать кнопку **Применить** (**3**).

Настройка метки *Locker Box* завершена.

## <span id="page-5-0"></span>**Настройка кластера LockerBox**

Настройка кластера *LockerBox* осуществляется следующем образом:

1. Перейти на панель настройки объекта **Кластер LockerBox**, который создается на базе объекта **Компьютер**.

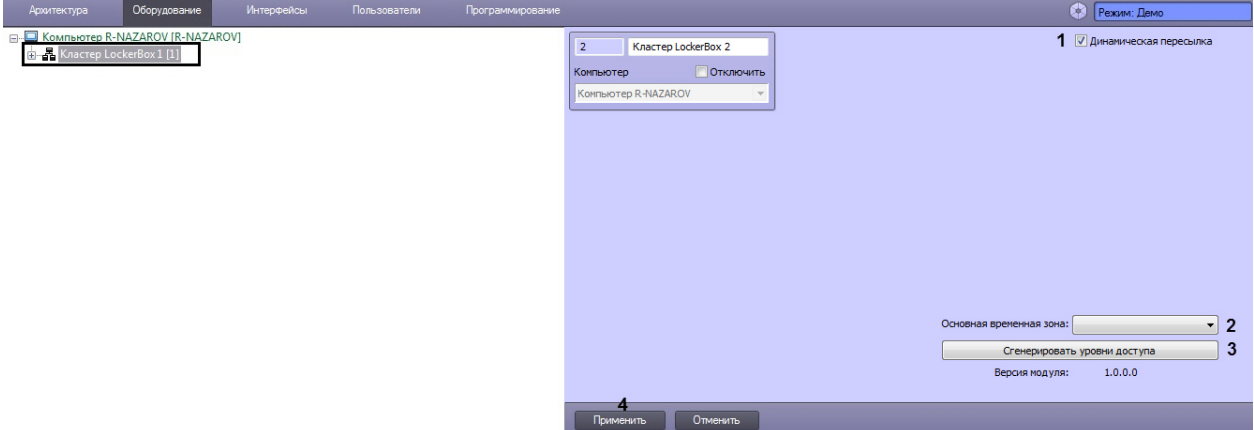

- 2. Установить флажок **Динамическая пересылка** (**1**) для поддержания актуальных данных между сервером *LockerBox* и ПК *Интеллект*.
- 3. Для параметра **Основная временная зона** (**2**) из раскрывающегося списка выбрать временную зону, которая будет использована по умолчанию при генерировании уровней доступа (см. следующий шаг).

#### **Примечание**

Если выбрать пустую временную зону, то по умолчанию будет использована временная зона **Всегда**.

4. Нажать на кнопку **Сгенерировать уровни доступа** (**3**) для того, чтобы сгенерировать уровни доступа на основании считанных меток с сервера *LockerBox*.

#### **Примечание**

Для каждой метки, считанной с сервера *LockerBox*, будет автоматически создан уровень доступа. Для каждого уровня доступа в параметре **Точка прохода** будет указана соответствующая метка, а в параметре **Временная зона** будет указана временная зона, выбранная на шаге 3.

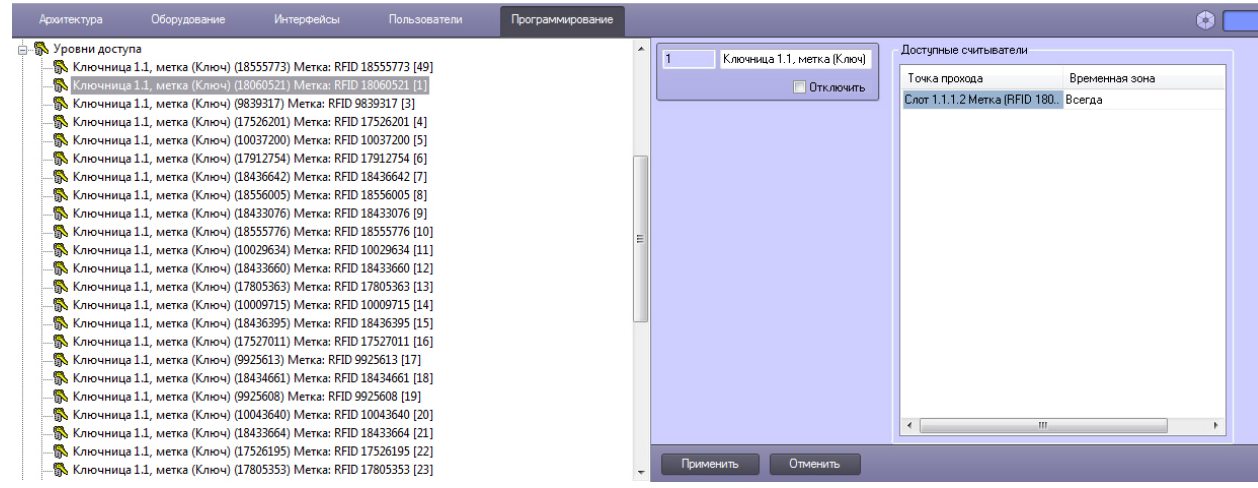

5. Нажать на кнопку **Применить** (**4**).

<span id="page-6-0"></span>Настройка кластера *LockerBox* завершена.

## **Работа с модулем интеграции Lockerbox**

### <span id="page-6-1"></span>**Общие сведения о работе с модулем интеграции Lockerbox**

Для работы с модулем интеграции *Lockerbox* используются следующие интерфейсные объекты:

- 1. **Карта**;
- 2. **Протокол событий**.

Сведения по настройке данных интерфейсных объектов приведены в документе [Программный комплекс Интеллект:](https://doc.axxonsoft.com/confluence/pages/viewpage.action?pageId=136938089)  [Руководство Администратора](https://doc.axxonsoft.com/confluence/pages/viewpage.action?pageId=136938089).

Работа с данными интерфейсными объектами подробно описана в документе [Программный комплекс Интеллект:](https://doc.axxonsoft.com/confluence/pages/viewpage.action?pageId=136937896)  [Руководство Оператора.](https://doc.axxonsoft.com/confluence/pages/viewpage.action?pageId=136937896)

### <span id="page-6-2"></span>**Управление сервером Locker Box**

Управление сервером *Locker Box* осуществляется в интерактивном окне **Карта** с использованием функционального меню объекта **Сервер Locker Box**.

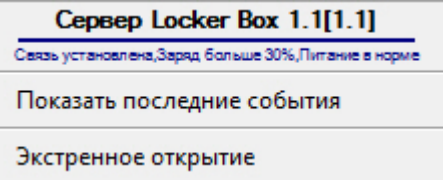

#### **Примечание**

Для вызова функционального меню объекта необходимо щелкнуть по значку объекта правой кнопкой мыши.

Описание команд функционального меню объекта **Сервер Locker Box** приведено в в таблице.

**Команда функционального меню Выполняемая функция**

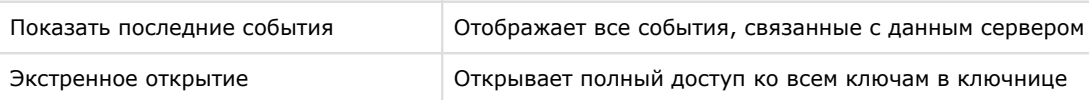

Возможны следующие индикации контроллера:

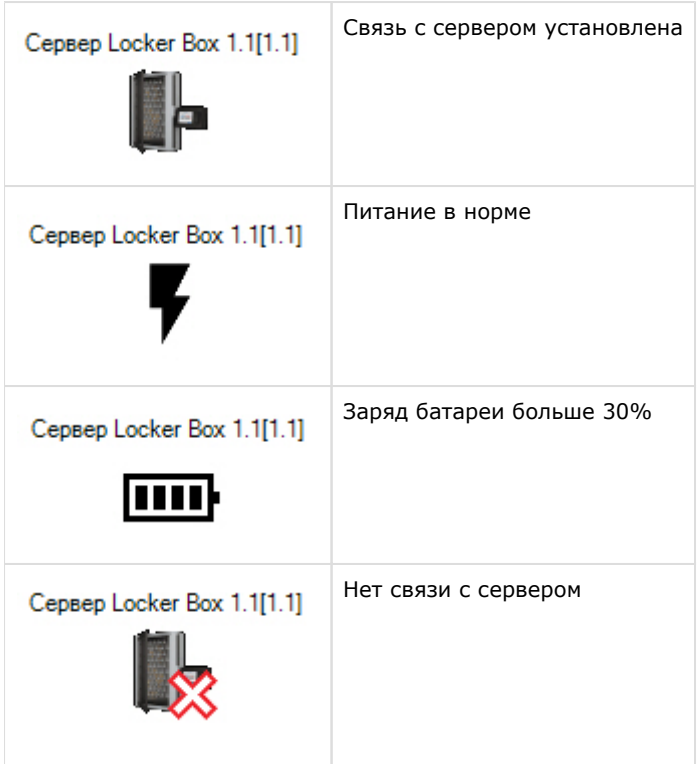

# <span id="page-7-0"></span>**Управление меткой Locker Box**

Управление меткой *Locker Box* осуществляется в интерактивном окне **Карта** с использованием функционального меню объекта метки.

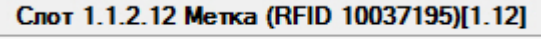

Показать последние события

### **Примечание**

Для вызова функционального меню объекта необходимо щелкнуть по значку объекта правой кнопкой мыши.

Описание команд функционального меню объекта метки приведено в в таблице.

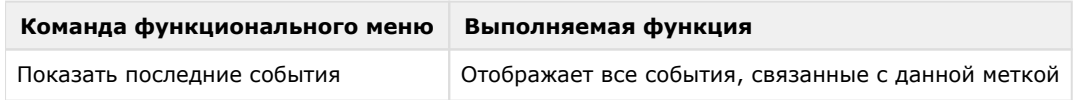

Возможны следующие индикации контроллера:

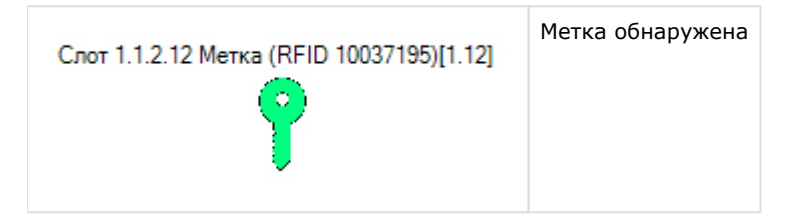